## Installing and Running Cisco AnyConnect on Linux July 4, 2023

- 1. Visit the University of Guelph VPN site to download the client:
  - a. <a href="https://vpn.uoguelph.ca">https://vpn.uoguelph.ca</a>
- 2. Click Download for Linux:

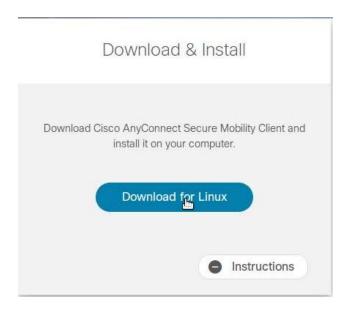

3. Save the file to a location on your computer:

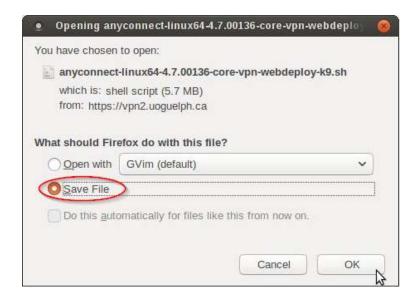

4. Open a terminal application and cd to the folder where the .sh file you downloaded is stored:

5. Run the following command:

sudo bash anyconnect-\*.sh

```
File Edit View Search Terminal Help
jbest@SOE-R3501-JB:~/Downloads/Cisco AnyConnect$ sudo bash anyconnect-*.sh
[sudo] password for jbest:
Installing cisco AnyConnect Secure Mobility Client...
Removing previous installation...
Uninstalling Cisco AnyConnect Secure Mobility Client...
Successfully removed Cisco AnyConnect Secure Mobility Client from the system.
Extracting installation files to /tmp/vpn.mmJRza/vpninst564038730.tgz...
Unarchiving installation files to /tmp/vpn.mmJRza...
Starting Cisco AnyConnect Secure Mobility Client Agent...
Done!
jbest@SOE-R3501-JB:~/Downloads/Cisco AnyConnect$
```

If the installation if successful, you should see output similar output as the above image.

6. Close the terminal

7. Find the "Cisco AnyConnect Secure Mobility Client" in your applications menu/dock and open it

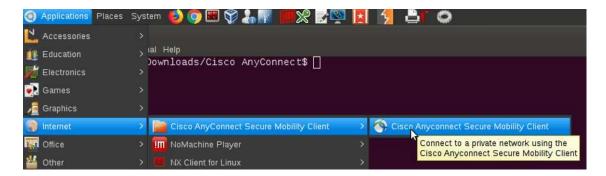

- 8. In the "Connect to:" field, enter the VPN server you want to connect to and click Connect
  - a. From off-campus: vpn.uoguelph.ca
  - b. From on-campus: vpn2.uoguelph.ca

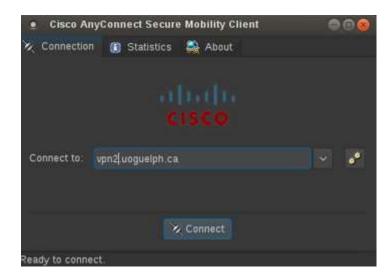

9. Enter your UofG Username and Password and click Connect again:

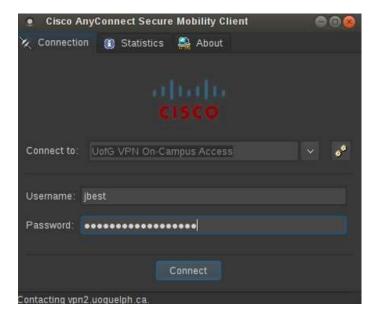

10. Once connected, you will see an icon in the dock/taskbar and a notification:

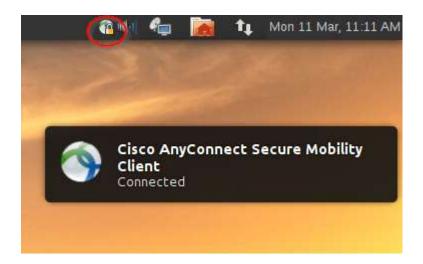

11. To disconnect, right click on the tray icon and click Disconnect:

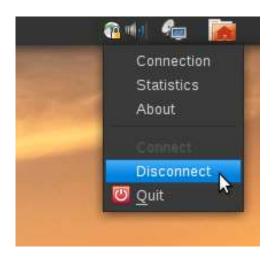